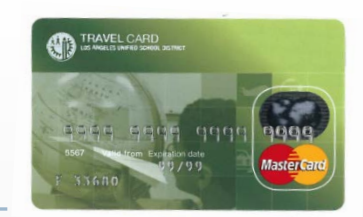

# ▶ Overview of Changes to Fuel Card Reconciliation

- Enter G/L 430022 for all fuel card purchases
- ▶ Clear the fund and functional area fields
- Enter the Internal Order (I/O) number
	- I/O number will be a 12 digit number always starting with 11 and ending with the vehicle number
		- $\Box$  Ex. I vehicle number is 8899, the I/O number is 110000008899
		- $\Box$  Ex.2- vehicle number is 529, the I/O number is 110000000529
		- $\Box$  The Cost center and funding line will auto-generate based on the I/O number entered
- Attach a copy of the receipt
- Enter the number of gallons of fuel purchased in the "Text" field
- A message appears to remind you to enter the number of gallons. Press enter to acknowledge the message and move on
- Refer to the following pages for step by step instructions

- **LAVEL CARD Fuel Card 0000 1234 000**
- Log into SAP using CITRIX and LAUSD Single Sign-on (Download and Instructions found at [http://pcard.lausd.net](http://pcard.lausd.net/))
- **EXECUTE:** Click on Universal Work List (UWL) to view transactions

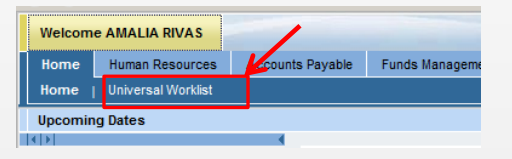

SAP will display the list of pending transactions. Click on the transaction to be reconciled.

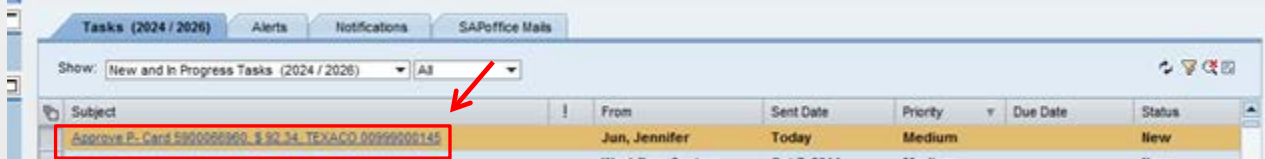

A new window will appear that displays the 1<sup>st</sup> approver (reconciler) and  $2^{nd}$  approver (approving official). Click on the transaction number. There is also a new field that shows the date of the transaction.

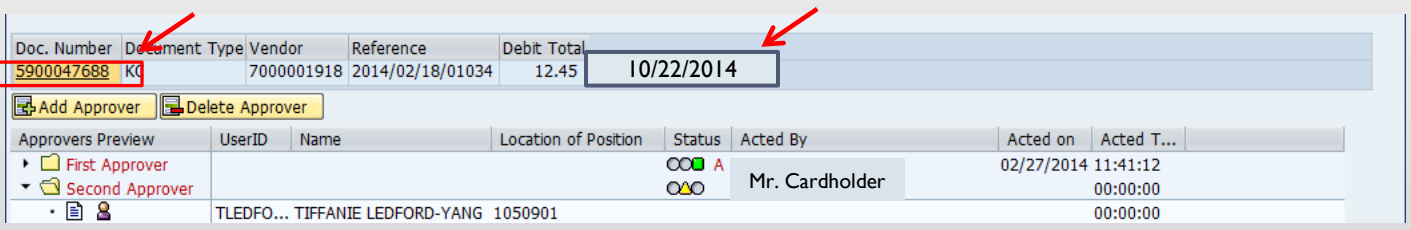

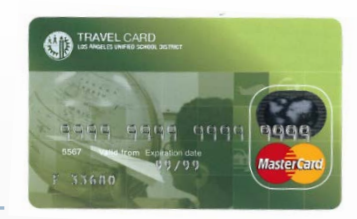

The Edit Parked Vendor Invoice screen will appear. Enter the G/L 430022 and the I/O number for the vehicle:

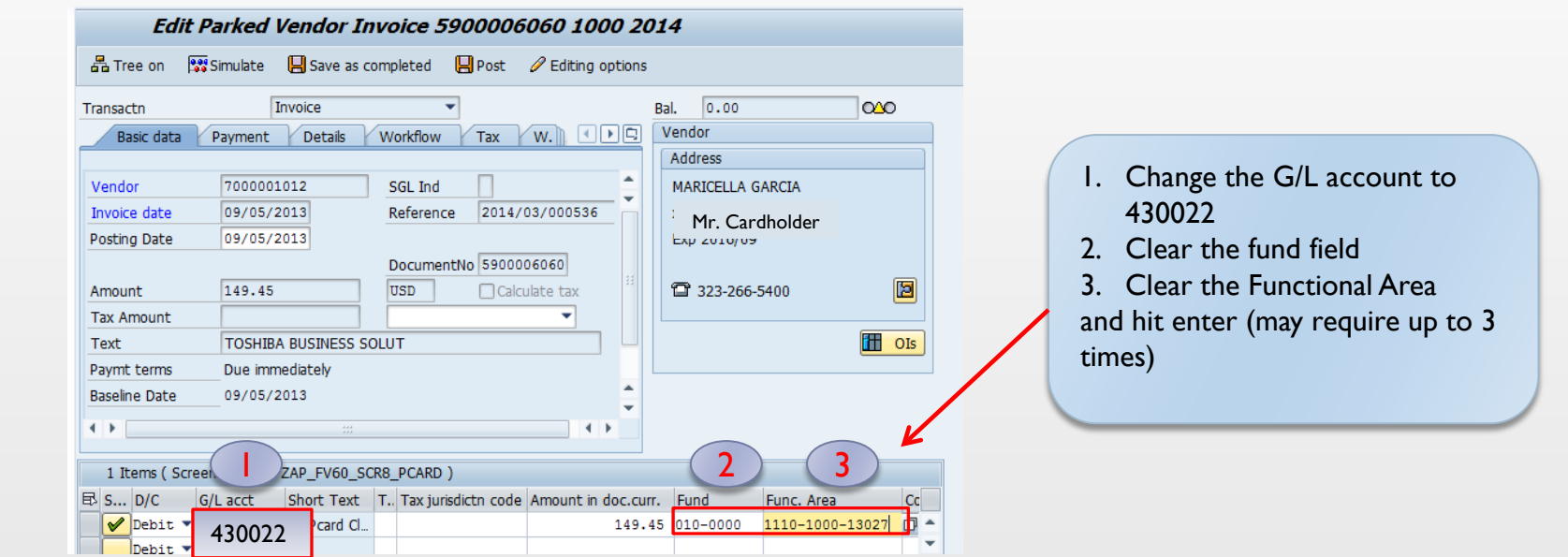

SAP will generate the message "Enter the number of fuel in gallons in the Text field". Press enter to move on.

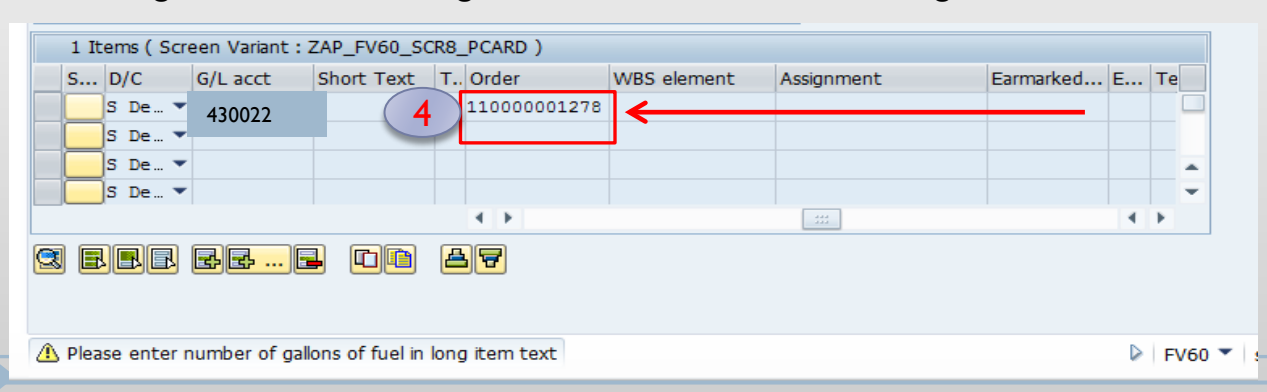

4. Scroll to the right to see additional fields. Enter the Internal Order (I/O) number in the "Order" Field that corresponds to the vehicle for which the fuel was purchased. I/O numbers are 12 digits long, starting with 11 and ending with the vehicle number

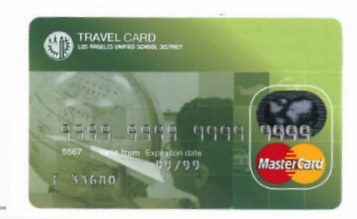

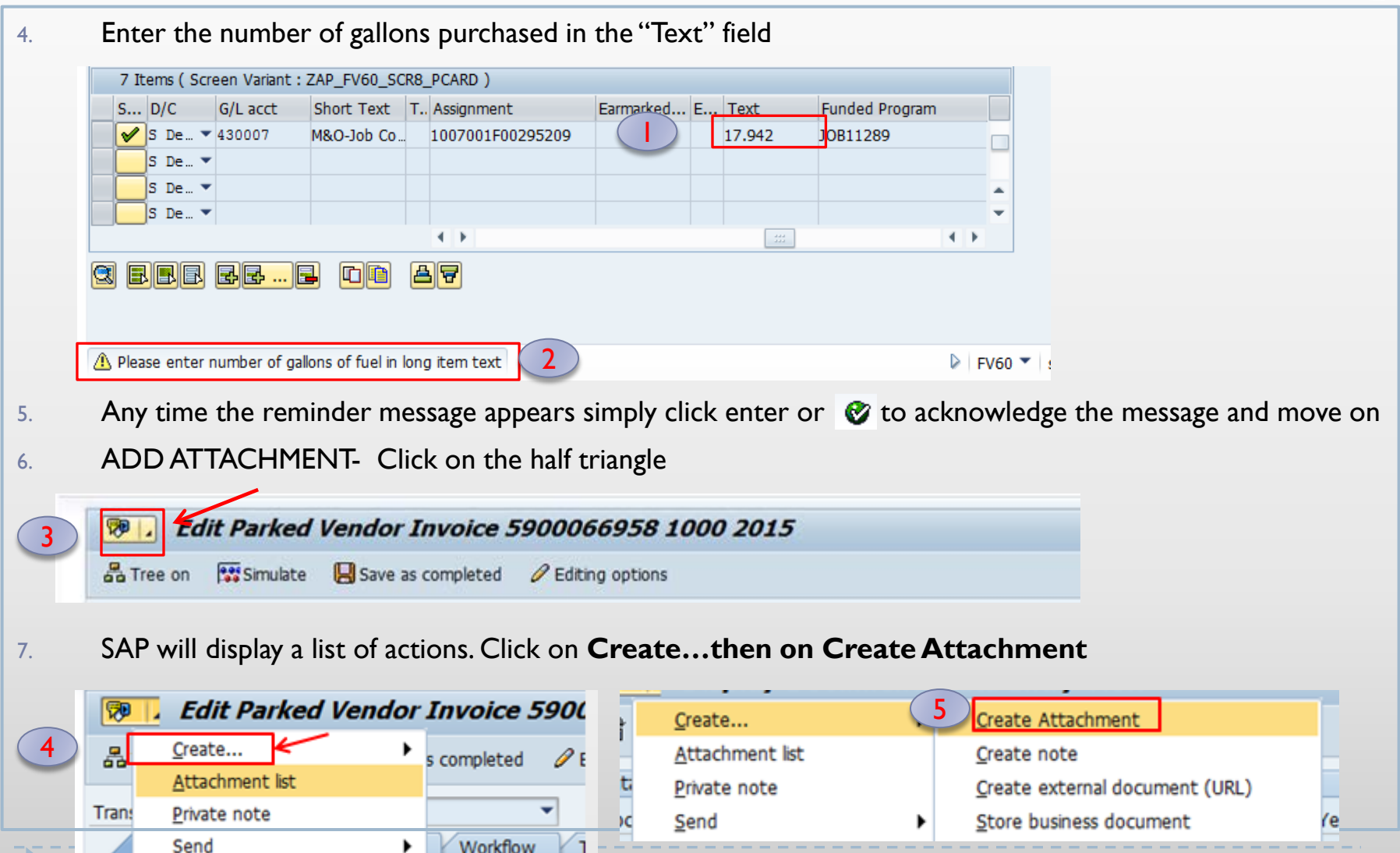

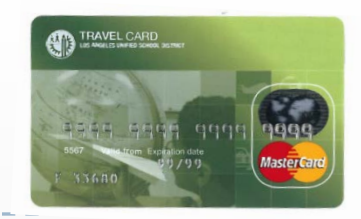

▶ SAP will prompt an Import File box. Upload your scanned document using the "Open" button, once you click and highlight your document(receipts), click "Open" again.

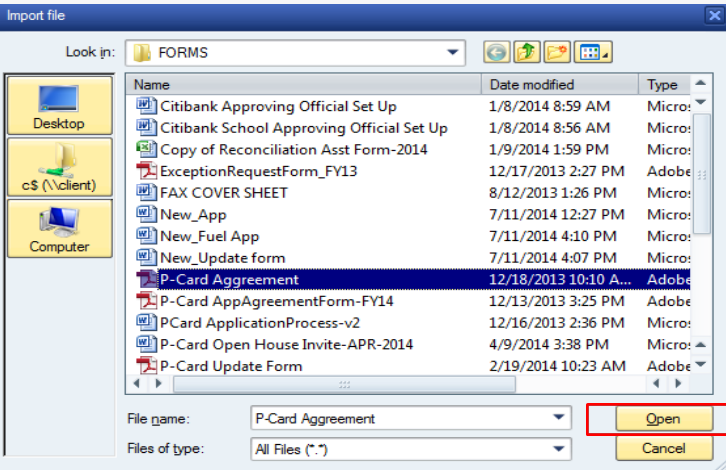

The bottom of the page will display when the attachment is successfully created…

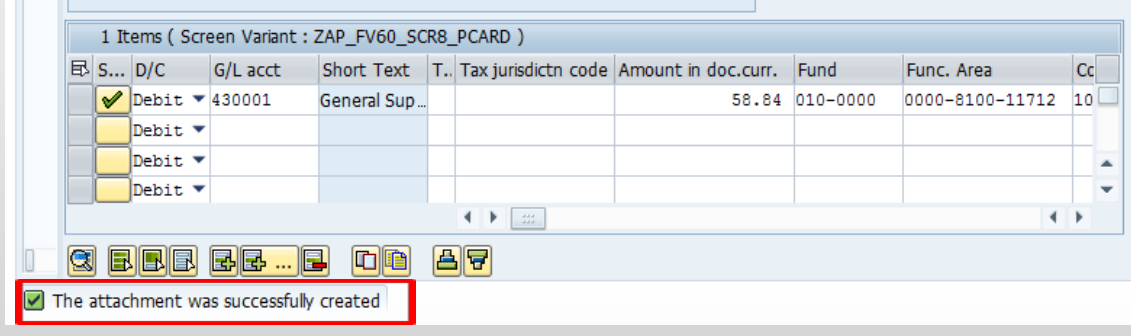

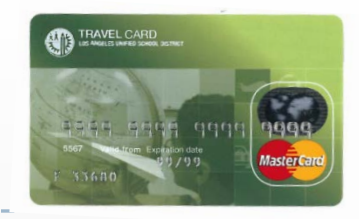

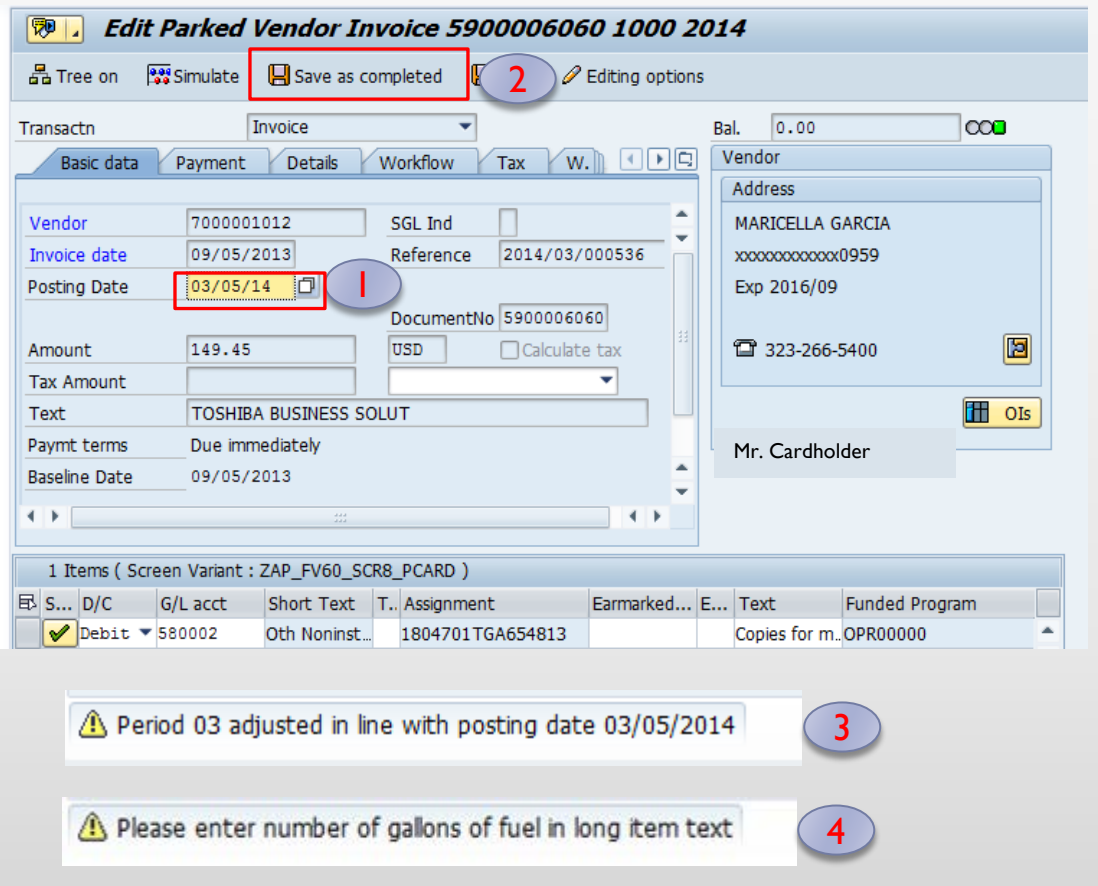

- 1. Change the posting date
- 2. Click on "Save as completed"
- 3. A warning message may appear at the bottom of the screen, press enter to acknowledge
- 4. A final reminder message to add the number of gallons of fuel will appear, press enter to acknowledge

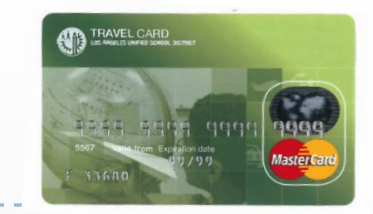

 SAP will return the Reconciler to the previous screen. The reconciler **must** click on the "Approve" button at the bottom of the screen to approve the transaction.

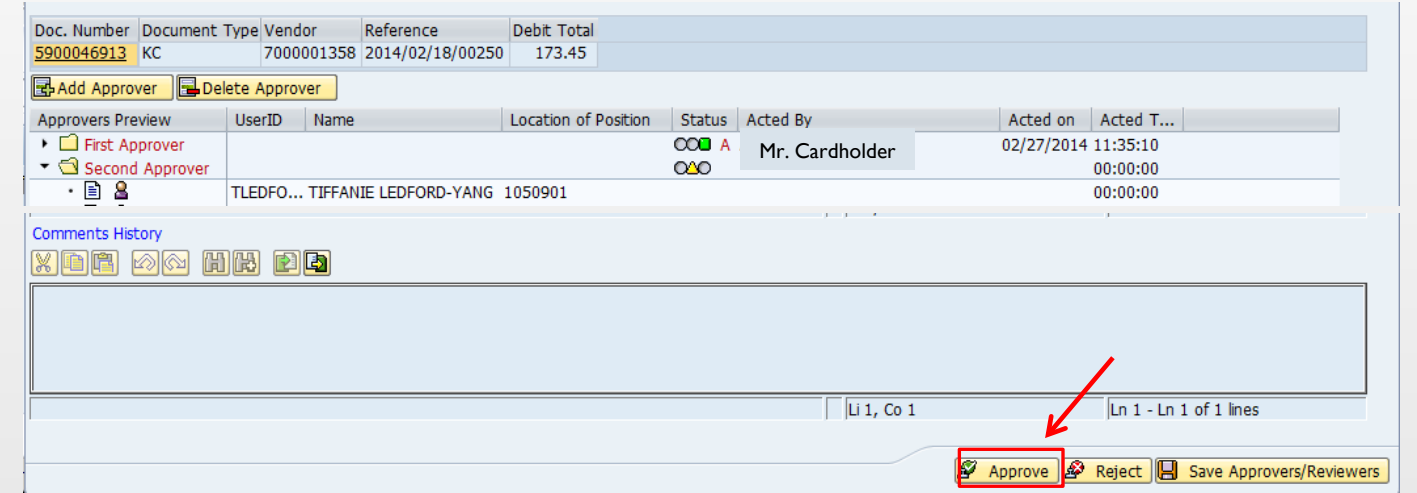

4. The approved transaction will no longer display in the UWL, if it does click on the "refresh" button to update the UWL:

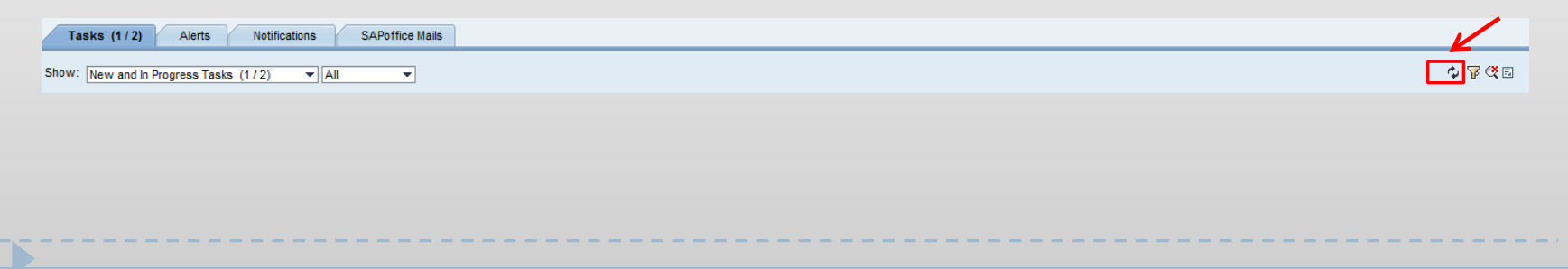